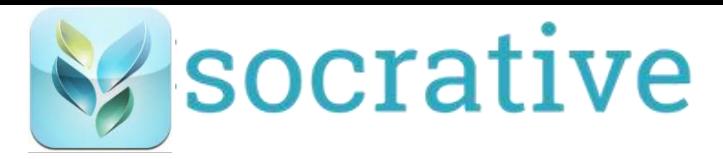

Account<br>Go to [http://www.socrative.com](http://www.socrative.com/) and sign up for free teacher account.

Students do not need an account. They will only need the "room number" that you give them.

Getting **Dignelove**<br>Choose Start a Quiz, Quick Question, Space Race, or Exit Ticket. Add questions, images, and videos. Complete settings.

Give students your "room number" (located at the top of your dashboard screen) and choose to start an activity. Once students have joined the room, you will be able to monitor their progress from the teacher account.

# **Activity Options**

Give students a pre-planned set of questions. Choose student-paced or teacher-paced. You can choose to disable student names, depending on your goal.

## **Quick-Questions**

You present a question to the class either verbally or on the board. You can choose mutliple choice, true/false, or short answer. Students will not see the question when they enter your room number; they will only see the answer options.

In the short answer option, once students write their short answer response, you can let the class vote on what the best response was.

## **Exit Ticket**

This activity allows students to answer 3 questions: "How well did you understand today's material"? "What did you learn in today's class"? "Please answer the teacher's question."

## **Space Race**

This activity allows you to put students into teams (by assigning them a color) to complete a quiz. You can project the space race screen and allow them to compete by getting their space rocket to the finish line first.

# Results

Once you end an activity, you may choose what type of results you'd like and how you'd like to receive them.

You can choose whole class results, individual student results, or specific question results. You may choose to have the report emailed to you or download it immediately.

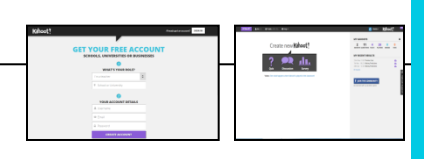

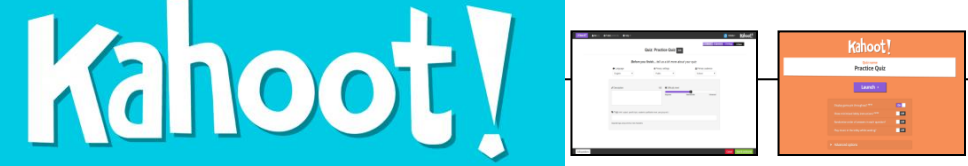

# Account

Go to [http://getkahoot.com](http://getkahoot.com/) and sign up for free teacher account.

Students do not need an account. They will only need the "game pin" that you give them.

# Getting Started

Choose Quiz, Discussion, or Survey. Add questions, images, and videos. Complete settings.

Click 'Play Now', choose options, and 'Launch'.

Students will go to [http://kahoot.it](http://kahoot.it/) to enter the pin number and join the game.

# **Activity Options**

## **Quiz**

Give students a pre-planned set of questions. You can edit the amount of time you give students to answer each question. Students have to enter a "nickname". Decide ahead of time how you want them to enter their name. Their name will only appear on the results screen if they're in the top 5. This gives them anonymity to get the answer wrong and should make them feel more comfortable about taking a risk.

## **Discussion**

This activity allows you to present a quick question to your students that may provoke some discussion. You will enter answer choices and the results will display which percentage of the class chose each answer.

## **Survey**

Use this tool to gather opinions and facilitate debates/discussions. You can add unlimited questions to the survey. After each question is answered, a bar graph will show the results.

# Results

Once you end an activity, you can download the results and it will give you an excel file that displays the students' names, the questions, and their answers.